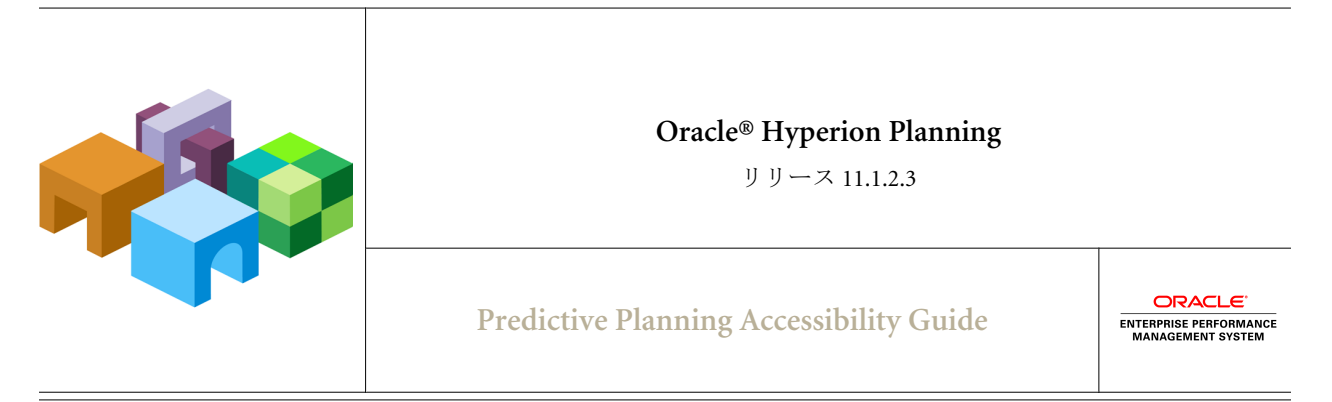

目次

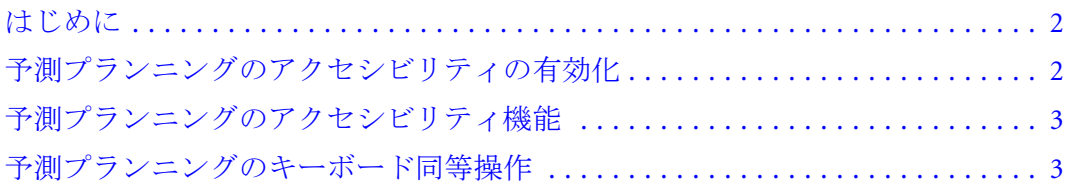

# <span id="page-1-0"></span>はじめに

このガイドでは、Oracle Hyperion Planning の予測プランニング機能で使用できる アクセシビリティ機能について説明します。

オラクルのお客様は、My Oracle Support を通じて電子サポートを得ることができ ます。詳細は、[http:// www.oracle.com/pls/topic/lookup?ctx=acc=info](http://www.oracle.com/pls/topic/lookup?ctx=acc=info) を、聴覚障害の あるお客様は、<http://www.oracle.com/pls/topic/lookup?ctx=acc=trs> を参照してくださ い。

### アクセシビリティと予測プランニング

予測プランニングに対して特別に最小レベルのアクセシビリティを有効にする必 要はありません。ダイアログのコントロールへは、タブ操作とキーボード同等操 作でいつでもアクセスできます。

視覚障害のあるユーザーが最大限のアクセシビリティを利用できるように、予測 プランニングではアクセシビリティ・モードへの切替えが可能です。詳細は、2 ページの「予測プランニングのアクセシビリティの有効化」を参照してください。

## 予測プランニングのアクセシビリティの有効 化

アクセシビリティは、様々な障害を持つユーザーが製品やシステムなどを使用で きるようにする機能です。具体的に言うと、アクセシビリティは視覚障害(全盲、 弱視、色覚障害を含む)を持つユーザーや、運動障害があってマウスまたは標準 キーボードを使用できないユーザーをサポートするための製品機能です。

3 [ページの「予測プランニングのアクセシビリティ機能」](#page-2-0)と3 [ページの「予](#page-2-0) [測プランニングのキーボード同等操作」](#page-2-0)で説明しているキーボード同等操作とそ の他の手段によって、予測プランニングは常にアクセシビリティをサポートして います。ユーザーが追加のサポートを必要とする場合には、次の機能を持つアク セシビリティ・モードをアクティブ化できます:

- グラフにおける系列その他の特徴では、色のみでなくパターンも変更されま す。
- <sup>l</sup> データを使用できるかどうかと、できない場合にはその理由を示すために、 アクセシビリティ・テキストは黒いグラフで表示されます。
- デフォルトで、レポートには Microsoft Excel グラフが含まれ、グラフ系列の値 はレポート・スプレッドシートに書き込まれます。

▶ アクセシビリティ・モードをアクティブ化するには:

- 1 「予測プランニング」メニューまたはリボンで「オプション」を選択します。
- 2 「アクセシビリティ・オプションの有効化」を選択します。
- 3 「OK」をクリックします。

<span id="page-2-0"></span>▶ アクセシビリティ・モードを非アクティブ化するには、「オプション」ダイア ログで、「アクセシビリティ・オプションの有効化」の選択を解除します。

# 予測プランニングのアクセシビリティ機能

#### サブトピック

- <sup>l</sup> 予測プランニングのユーザー・インタフェースでの[Tab]キーと矢印キーの使用
- <sup>l</sup> ダイアログでのタブの順序

この項では、他の Planning 機能とは異なる予測プランニングのアクセシビリティ 機能について説明します。

### 予測プランニングのユーザー・インタフェースで の[Tab]キーと矢印キーの使用

予測プランニングのメインのリボンとメニュー・オプションには、キーボード同 等操作でアクセスします(3 ページの「予測プランニングのキーボード同等操 作」)。メニューを開いたら、[Tab]キーまたは下矢印キーで循環的に移動しなが ら(最後の項目からタブ移動すると最初の項目に戻る)、コマンドを強調表示しま す。[Shift]+[Tab]または上矢印を使用すると、逆方向にコマンドが強調表示されま す。

### ダイアログでのタブの順序

予測プランニングのダイアログでデフォルトのタブ順序は、左から右、上から下 です。テーブルまたはダイアログのサブウィンドウにある最初のセルには[Tab] キーで移動できますが、追加のセルまたはサブウィンドウの項目に移動するには 矢印キーを使用する必要があります。

## 予測プランニングのキーボード同等操作

#### サブトピック

- Microsoft Excel 2003 [での「予測」メニューのキーボード同等操作](#page-3-0)
- Microsoft Excel 2007 [以降での「予測」リボンのキーボード同等操作](#page-4-0)
- サポートされている全バージョンの Microsoft Excel [におけるダイアログの予測プランニング](#page-5-0) [キーボード同等操作](#page-5-0)

この項では、マウスを使用せずに予測プランニングでタスクを実行する方法につ いて説明します。

注: Oracle はキーボード同等操作が競合しないよう努めていますが、キーの組合 せが Microsoft Excel メニューのキーと同じ場合には、下矢印キーを使用して 目的のコマンドにアクセスできます。コマンドは、画面で表示されるのと 同じ順序でリストされています。

## <span id="page-3-0"></span>Microsoft Excel 2003 での「予測」メニューのキー ボード同等操作

Microsoft Excel 2003 上で動作している Oracle Hyperion Smart View for Office と Planning で、「[Alt]キーを押しながら[P]キー」を押して、「予測」メニューを表示 します。次に、表 1 に示されているキーを使用して、メニューの内容を表示しま す。

注: Microsoft Excel 2007 以降のリボン・アイテムのキーボード同等操作について は、5 ページの「Microsoft Excel 2007 [以降での「予測」リボンのキーボー](#page-4-0) [ド同等操作」を](#page-4-0)参照してください。サポートされているすべてのバージョ ンの Microsoft Excel で予測プランニングに使用できるキーボード同等操作に ついては、6 [ページの「サポートされている全バージョンの](#page-5-0) Microsoft Excel [におけるダイアログの予測プランニングキーボード同等操作」を](#page-5-0)参照して ください。

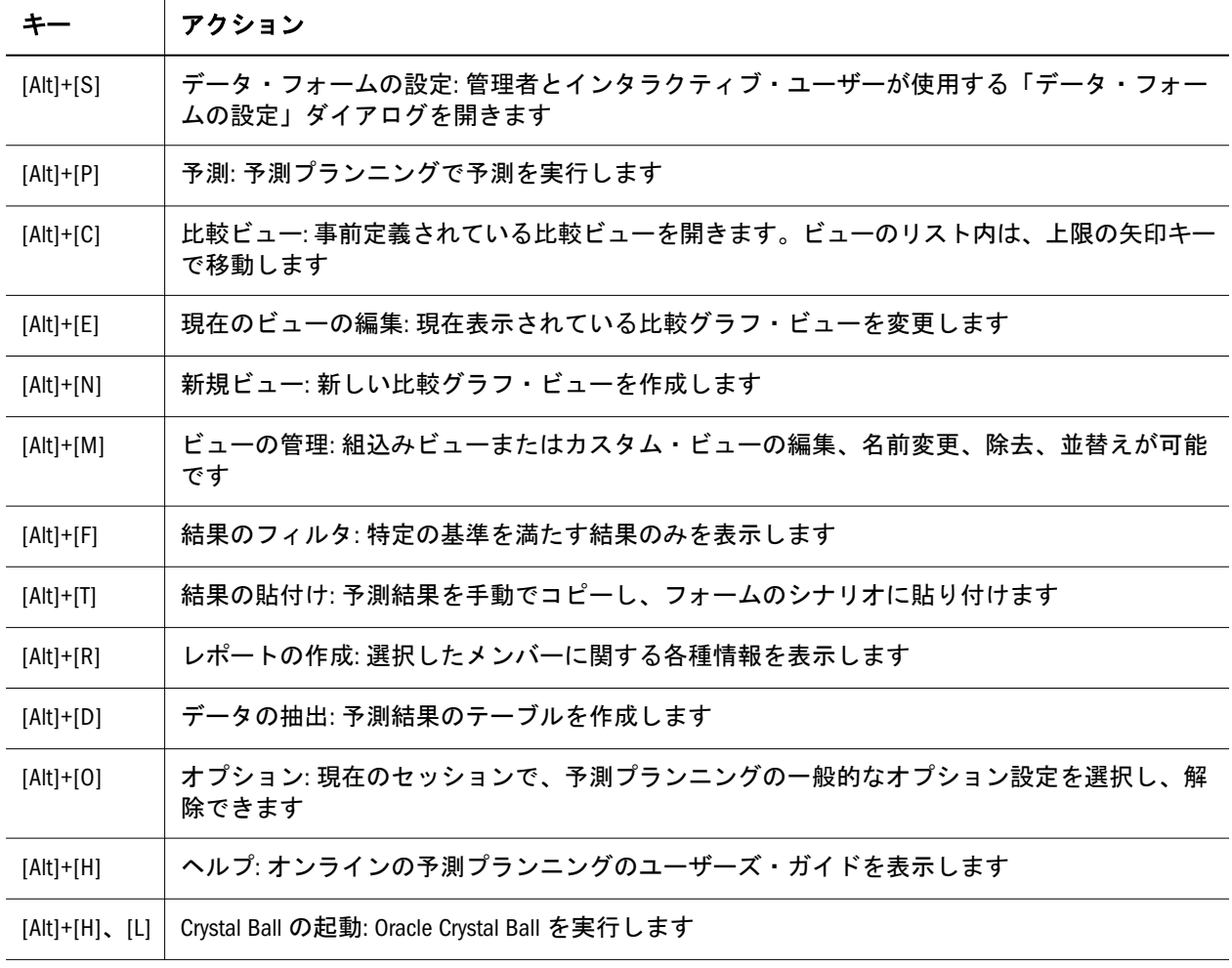

表 1 予測プランニングのメニュー・オプションのキーボード同等操作、Microsoft Excel 2003

## <span id="page-4-0"></span>Microsoft Excel 2007 以降での「予測」リボンのキー ボード同等操作

Microsoft Excel 2007 以降で動作している Oracle Hyperion Smart View for Office と Planning で、「[Alt]キーを押しながら[Y]キーを押して[P]キーを押して」「予測」リ ボンを表示します。次に、「[Alt]キーを押してから[B]キー」を押してリボンを選 択します。「予測」リボンを選択した状態で、表 2 に示されているキーを使用し て、リボン・アイコンを選択します。

注: Microsoft Excel 2003 の「予測」メニュー項目のキーボード同等操作について は、4 ページの「Microsoft Excel 2003 [での「予測」メニューのキーボード同](#page-3-0) [等操作」を](#page-3-0)参照してください。サポートされているすべてのバージョンの Microsoft Excel で予測プランニングに使用できるキーボード同等操作につい ては、6 [ページの「サポートされている全バージョンの](#page-5-0) Microsoft Excel に [おけるダイアログの予測プランニングキーボード同等操作」を](#page-5-0)参照してく ださい。

| キー           | アクション                                                          |
|--------------|----------------------------------------------------------------|
| S            | データ・フォームの設定: 管理者とインタラクティブ・ユーザーが使用する「データ・フォームの設<br>定」ダイアログを開きます |
| р            | 予測: 予測プランニングで予測を実行します                                          |
| C            | 比較ビュー: 事前定義されている比較ビューを開きます。ビューのリスト内は、上限の矢印キーで移動<br>します         |
| e            | 現在のビューの編集: 現在表示されている比較グラフ・ビューを変更します                            |
| $\mathsf{n}$ | 新規ビュー: 新しい比較グラフ・ビューを作成します                                      |
| m            | ビューの管理: 組込みビューまたはカスタム・ビューの編集、名前変更、除去、並替えが可能です                  |
| $\mathsf{f}$ | 結果のフィルタ: 特定の基準を満たす結果のみを表示します                                   |
| t            | 結果の貼付け:予測結果を手動でコピーし、フォームのシナリオに貼り付けます                           |
| $\mathsf{r}$ | レポートの作成: 選択したメンバーに関する各種情報を表示します                                |
| d            | データの抽出: 予測結果のテーブルを作成します                                        |
| h            | ヘルプ:オンラインの予測プランニングのユーザーズ・ガイドを表示します                             |
| h.           | Crystal Ball の起動: Oracle Crystal Ball を実行します                   |
| $\Omega$     | オプション:現在のセッションで、予測プランニングの一般的なオプション設定を選択し、解除できま<br>ォ            |

表 2 予測プランニングのリボン・ボタンのキーボード同等操作、Microsoft Excel 2007 以降

### <span id="page-5-0"></span>サポートされている全バージョンの Microsoft Excel におけるダイアログの予測プランニングキーボー ド同等操作

#### サブトピック

- ラベルのあるダイアログのコントロールのキーボード同等操作、一般ユーザー
- ラベルまたは[Alt][キー操作のないダイアログのコントロールのキーボード同等操作、一般](#page-11-0) [ユーザー](#page-11-0)
- [「データ・フォームの設定」ダイアログのキーボード同等操作、管理者およびインタラク](#page-11-0) [ティブ・ユーザー](#page-11-0)

この項の表では、サポートされているすべてのバージョンの Microsoft Excel で使 用される予測プランニングのダイアログに適用されるキーボード同等操作をリス トします。Microsoft Excel 2003 でのみ使用されるキーボード同等操作については、 4 ページの「Microsoft Excel 2003 [での「予測」メニューのキーボード同等操作」](#page-3-0)を 参照してください。Microsoft Excel 2007 以降でのみ使用されるキーボード同等操 作については、5 ページの「Microsoft Excel 2007 [以降での「予測」リボンのキー](#page-4-0) [ボード同等操作」を](#page-4-0)参照してください。ラベルのないダイアログのコントロール のキーボード同等操作については、12 [ページの「ラベルまたは](#page-11-0)[Alt]キー操作の [ないダイアログのコントロールのキーボード同等操作、一般ユーザー」を](#page-11-0)参照し てください。管理者またはインタラクティブ・ユーザーとして、予測プランニン グで使用する Oracle Hyperion Planning データを設定する場合には、12 [ページの](#page-11-0) [「「データ・フォームの設定」ダイアログのキーボード同等操作、管理者およびイ](#page-11-0) [ンタラクティブ・ユーザー」を](#page-11-0)参照してください。

### ラベルのあるダイアログのコントロールのキーボード同等操 作、一般ユーザー

この項の表は、予測プランニングのすべてのユーザーを対象にし、次のキーが含 まれています:

- $\bullet$  [表](#page-6-0) 3
- $\bullet$  [表](#page-6-0) 4
- $\bullet$   $\#$  5
- $\bullet$   $\#$  6
- $\bullet$  [表](#page-7-0) 7
- $\bullet$  [表](#page-7-0) 8
- $\bullet$  [表](#page-7-0) 9
- $\bullet$  [表](#page-7-0) 10
- $\bullet$  [表](#page-8-0) 11
- $\bullet$   $\#$  12
- $\bullet$   $\#$  13
- $\neq$  14
- <span id="page-6-0"></span>● [表](#page-8-0)  $15$
- [表](#page-9-0)  $16$
- $\bullet$  [表](#page-9-0) 17
- [表](#page-9-0)  $18$
- $19$
- [表](#page-10-0)  $20$
- $\bullet$   $\#$  21
- [表](#page-10-0)  $22$
- $\bullet$  [表](#page-10-0) 23
- [表](#page-10-0)  $24$

表 3 キーボード同等操作: 一般ユーザーのすべてのダイアログ

|           | ボタン  |
|-----------|------|
| [Alt]+[H] | ヘルプ  |
| [Alt]+[R] | リセット |
| [Alt]+[O] | 0K   |
| [Alt]+[C] | 取消し  |
|           |      |

表 4 キーボード同等操作: 「実行の確認」ダイアログのコントロール

|                               | ボタン   |
|-------------------------------|-------|
| メンバー選択の変更(表 5)<br>$[Alt]+[A]$ |       |
| 実測データの変更(表 6)<br>$[Alt]+[N]$  |       |
| 予測範囲の変更(表 6)<br>$[Alt]+[G]$   |       |
| $[Alt]+[R]$                   | 予測の実行 |

表 5 キーボード同等操作: 「メンバー選択の変更」ダイアログのコントロール

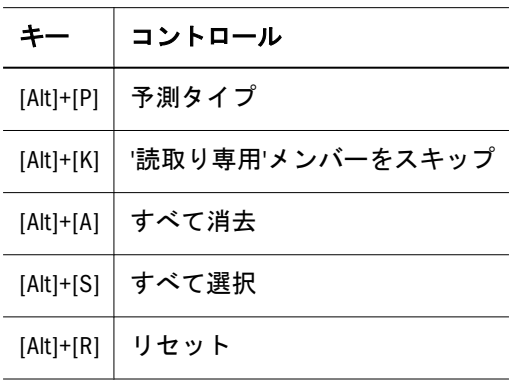

<span id="page-7-0"></span>表 6 キーボード同等操作: 「実測データの変更」ダイアログと「予測範囲の変更」ダイアログのコントロール

|             | コントロール |  |
|-------------|--------|--|
| $[Alt]+[S]$ | 開始年    |  |
| $[Alt]+[T]$ | 開始期間   |  |
| $[Alt]+[E]$ | 終了年    |  |
| $[Alt]+[N]$ | 終了期間   |  |

表 7 キーボード同等操作: 「ビューの編集」ダイアログと「新規ビュー」ダイアログのコントロール

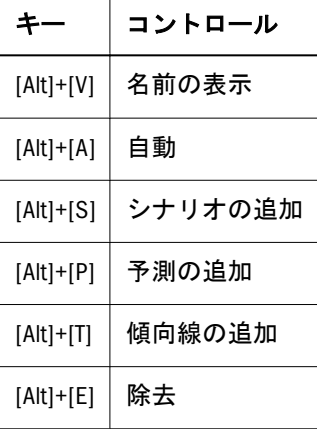

 $\overline{\phantom{0}}$ 

表 8 キーボード同等操作: 「予測データの追加」ダイアログのコントロール

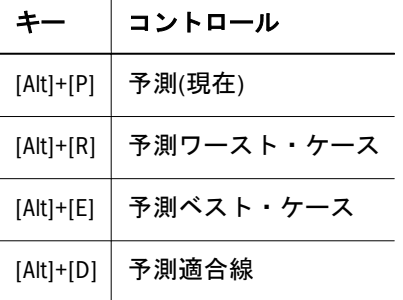

表 9 キーボード同等操作: 「傾向線の追加」ダイアログのコントロール

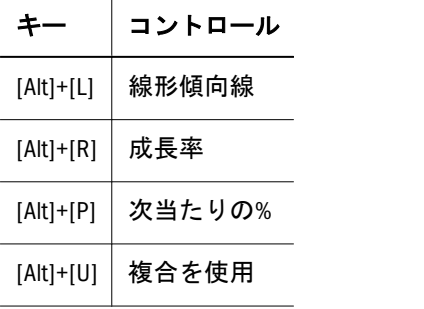

表 10 キーボード同等操作: 「ビューの管理」ダイアログのコントロール

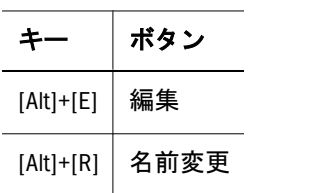

<span id="page-8-0"></span>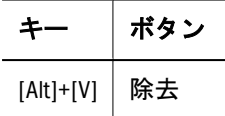

表 11 キーボード同等操作: 「ビューの名前変更」ダイアログのコントロール

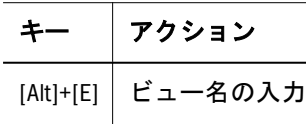

表 12 キーボード同等操作: 「結果のフィルタ」ダイアログのコントロール

|             | コントロール |
|-------------|--------|
| $[Alt]+[A]$ | 行の追加   |

表 13 キーボード同等操作: 「結果の貼付け」ボタン、下半分(Microsoft Excel 2007 以降)

| ∓−        | アクション: 結果の貼付け |
|-----------|---------------|
| [Alt]+[T] | 現在のメンバー       |
| [Alt]+[A] | すべてのメンバー      |
| [Alt]+[F] | フィルタされたメンバー   |
| [Alt]+[S] | 選択したメンバー      |

表 14 キーボード同等操作: 「結果の貼付け」ダイアログのコントロール

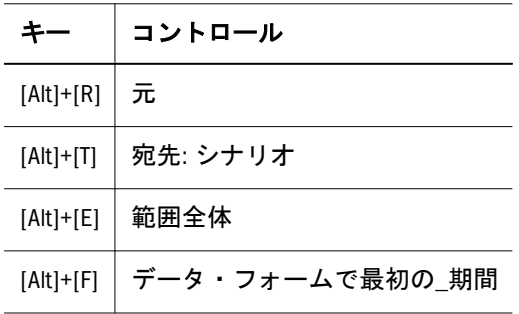

表 15 キーボード同等操作: 「レポートの作成」ダイアログのコントロール

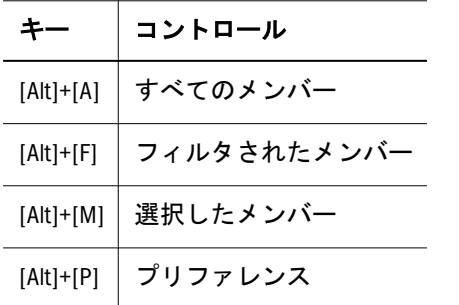

<span id="page-9-0"></span>表 16 キーボード同等操作: 「レポート・プリファレンス」ダイアログの「レポート」タブ、「レポート要約の 詳細」

| キー          | コントロール                                      |
|-------------|---------------------------------------------|
| $[Alt]+[E]$ | レポートのセクション・リスト; 最初の選択が「レポートの要約」で、「詳細」が続きます: |
|             | [Alt]+[R]   レポート・タイトル                       |
| $[Alt]+[U]$ | 実行の日付/時刻                                    |
|             | [Alt]+[D] │ データ属性                           |
|             | [Alt]+[N]   実行プリファレンス                       |
| $[Alt]+[P]$ | 予測結果                                        |

表 17 キーボード同等操作: 「レポート・プリファレンス」ダイアログの「レポート」タブ、「Predictor メンバー 詳細」

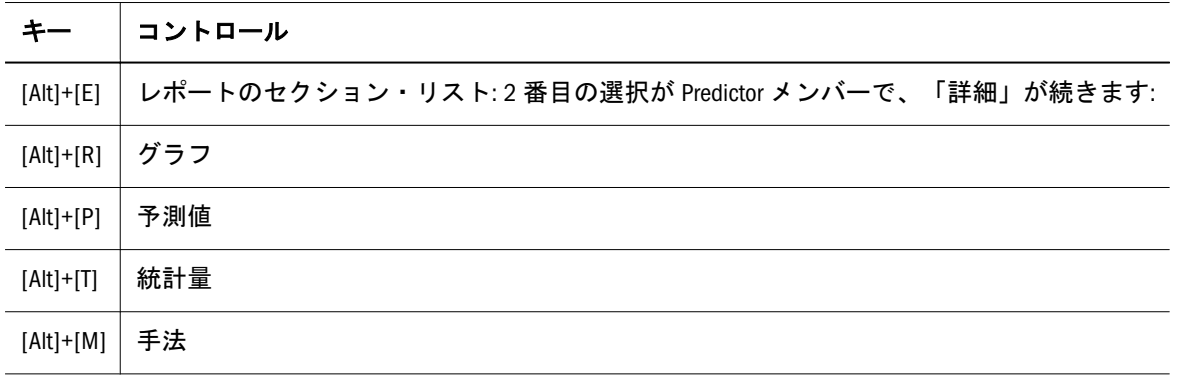

#### 表 18 キーボード同等操作: 「レポート・プリファレンス」ダイアログの「オプション」タブ

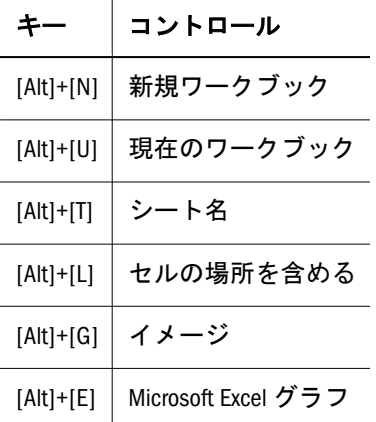

表 19 キーボード同等操作: 「データの抽出」ダイアログのコントロール

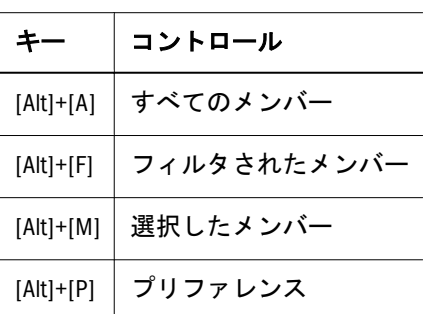

<span id="page-10-0"></span>表 20 キーボード同等操作: 「データの抽出プリファレンス」ダイアログの「データ」タブ、「結果テーブルの 詳細」

| $\tau-$ | コントロール                                             |  |
|---------|----------------------------------------------------|--|
|         | [Alt]+[S]   抽出するデータのリスト: 1 番目が「結果テーブル」で、「詳細」が続きます: |  |
|         | [Alt]+[D]   データの貼付け                                |  |
|         | [Alt]+[F] │ 将来のデータ                                 |  |

表 21 キーボード同等操作: 「データの抽出プリファレンス」ダイアログの「データ」タブ、「手法テーブルの 詳細」

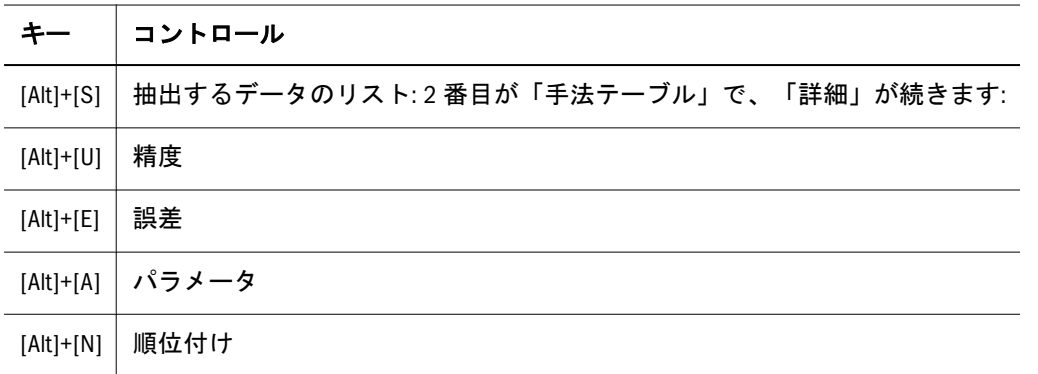

表 22 キーボード同等操作: 「データの抽出プリファレンス」ダイアログの「オプション」タブ

|             | コントロール    |
|-------------|-----------|
| $[Alt]+[N]$ | 新規ワークブック  |
| $[Alt]+[U]$ | 現在のワークブック |
| $[Alt]+[T]$ | シート名      |
| $[Alt]+[A]$ | 自動フォーマット  |

表 23 キーボード同等操作: 「ヘルプ」ボタン、右半分(Microsoft Excel 2007 以降)

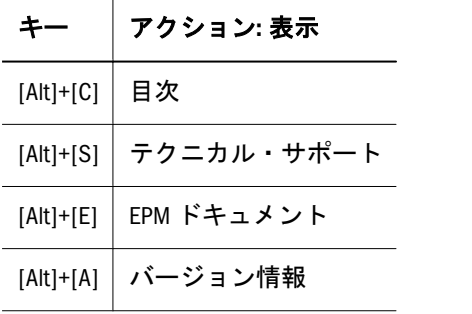

表 24 キーボード同等操作: 「オプション」ダイアログ

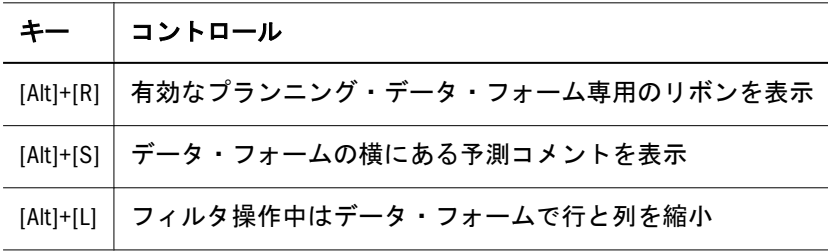

<span id="page-11-0"></span>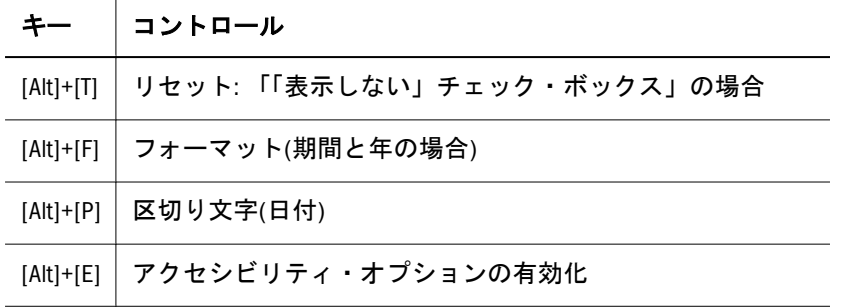

### ラベルまたは[Alt]キー操作のないダイアログのコントロールの キーボード同等操作、一般ユーザー

表 25 には、ラベルがないか、**[Alt]**キーを押したときに強調表示されるキーボード 同等操作がないコントロールのキーボード同等操作をリストしています。

表 25 ラベルまたは[Alt]キー操作のないコントロールのキーボード同等操作、サポートされている全バージョン の Microsoft Excel

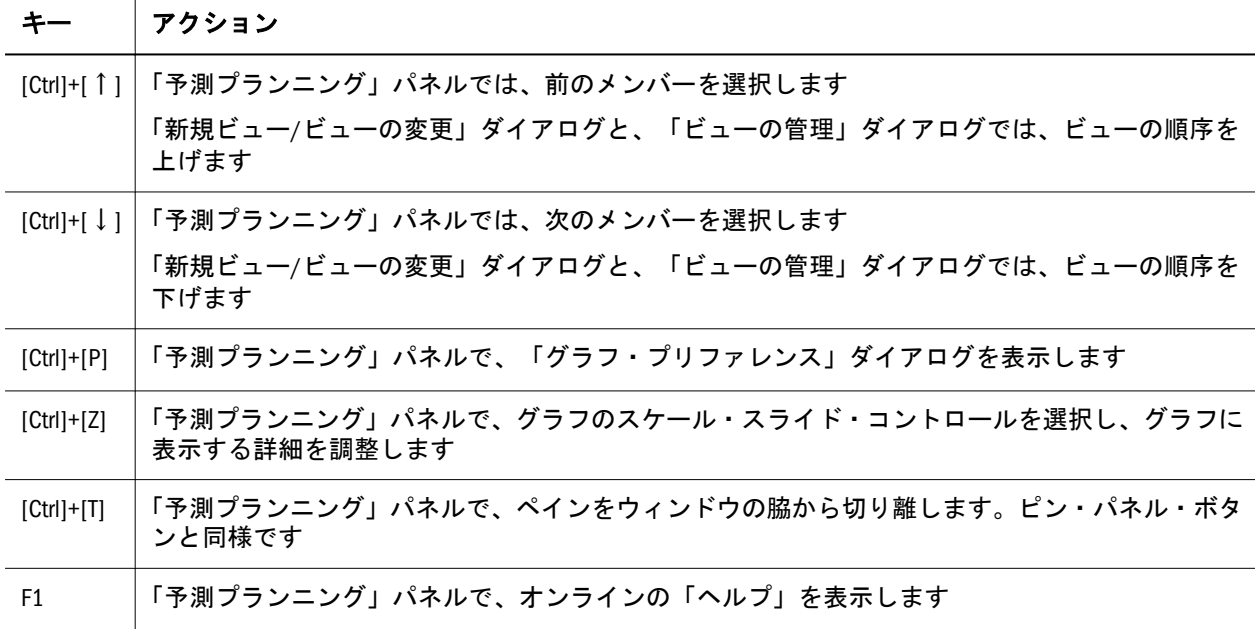

### 「データ・フォームの設定」ダイアログのキーボード同等操 作、管理者およびインタラクティブ・ユーザー

この項の次の各表は管理者とインタラクティブ・ユーザーが対象で、「データ・ フォームの設定」ダイアログの各タブのキーが含まれています:

- $\bullet$  [表](#page-12-0) 26
- $\bullet$  [表](#page-12-0) 27
- [表](#page-12-0) 28
- 未 29
- $\frac{1}{2}$   $\frac{1}{2}$  30

<span id="page-12-0"></span>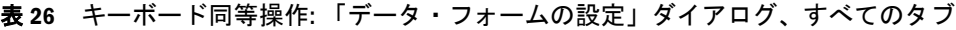

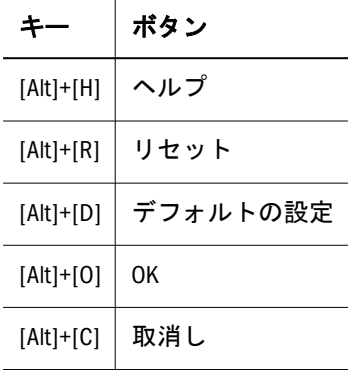

表 27 キーボード同等操作: 「データ・フォームの設定」ダイアログ、「データ・ソース」タブ

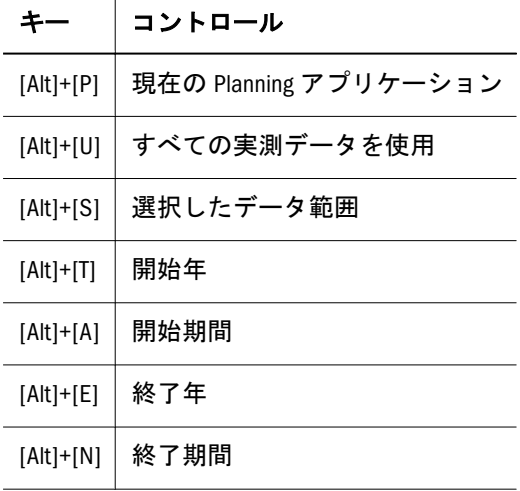

表 28 キーボード同等操作: 「データ・フォームの設定」ダイアログ、「マップ名」タブ

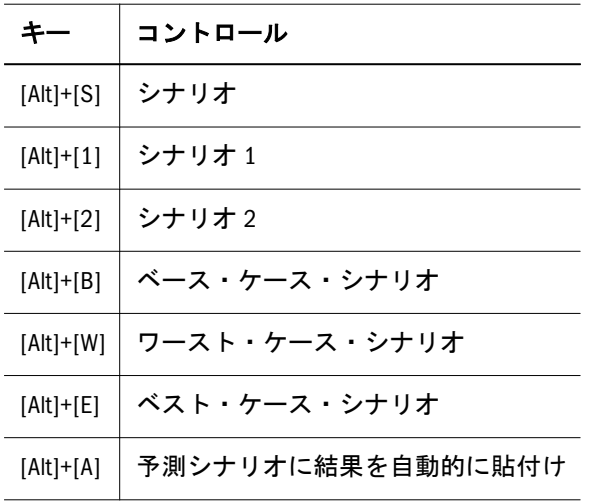

#### 表 29 キーボード同等操作: 「データ・フォームの設定」ダイアログ、「メンバー選択」タブ

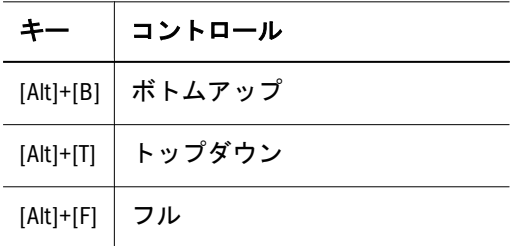

<span id="page-13-0"></span>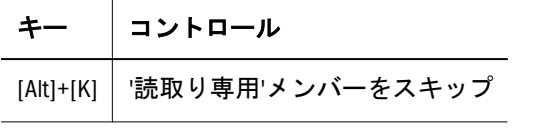

表 30 キーボード同等操作: 「データ・フォームの設定」ダイアログ、「オプション」タブ

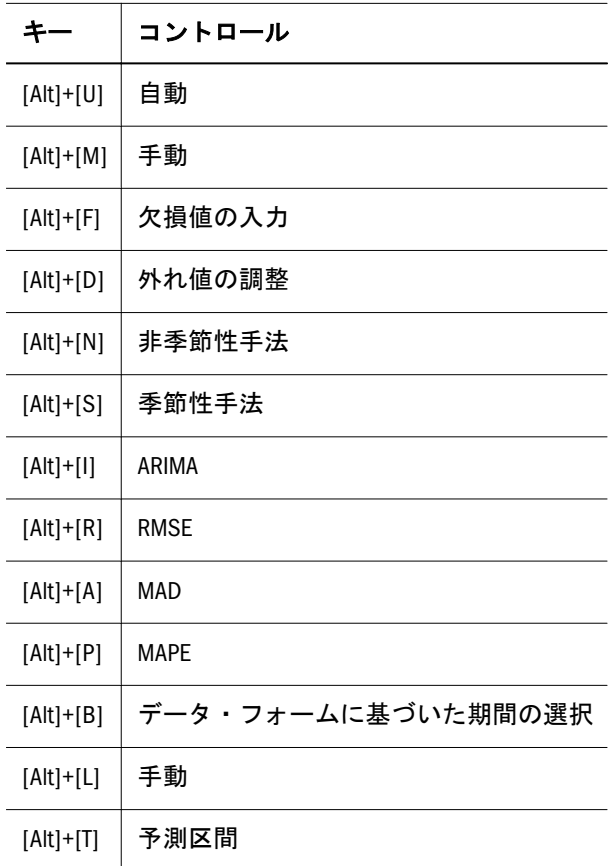

#### 著作権情報

Planning Predictive Planning Accessibility Guide, 11.1.2.3

Copyright © 2013, Oracle and/or its affiliates. All rights reserved.

著者: EPM 情報開発チーム

Oracle および Java は Oracle Corporation およびその関連企業の登録商標です。その他の名称は、それぞれの所 有者の商標または登録商標です。

このソフトウェアおよび関連ドキュメントの使用と開示は、ライセンス契約の制約条件に従うものとし、知 的財産に関する法律により保護されています。ライセンス契約で明示的に許諾されている場合もしくは法律 によって認められている場合を除き、形式、手段に関係なく、いかなる部分も使用、複写、複製、翻訳、放 送、修正、ライセンス供与、送信、配布、発表、実行、公開または表示することはできません。このソフト ウェアのリバース・エンジニアリング、逆アセンブル、逆コンパイルは互換性のために法律によって規定さ れている場合を除き、禁止されています。

ここに記載された情報は予告なしに変更される場合があります。また、誤りが無いことの保証はいたしかね ます。誤りを見つけた場合は、オラクル社までご連絡ください。

このソフトウェアまたは関連ドキュメントを、米国政府機関もしくは米国政府機関に代わってこのソフトウェ アまたは関連ドキュメントをライセンスされた者に提供する場合は、次の通知が適用されます。

#### U.S. GOVERNMENT RIGHTS:

Programs, software, databases, and related documentation and technical data delivered to U.S. Government customers are "commercial computer software" or "commercial technical data" pursuant to the applicable Federal Acquisition Regulation and agency-specific supplemental regulations. As such, the use, duplication, disclosure, modification, and adaptation shall be subject to the restrictions and license terms set forth in the applicable Government contract, and, to the extent applicable by the terms of the Government contract, the additional rights set forth in FAR 52.227-19, Commercial Computer Software License (December 2007). Oracle America, Inc., 500 Oracle Parkway, Redwood City, CA 94065.

このソフトウェアもしくはハードウェアは様々な情報管理アプリケーションでの一般的な使用のために開発 されたものです。このソフトウェアもしくはハードウェアは、危険が伴うアプリケーション(人的傷害を発 生させる可能性があるアプリケーションを含む)への用途を目的として開発されていません。このソフトウェ アもしくはハードウェアを危険が伴うアプリケーションで使用する際、安全に使用するために、適切な安全 装置、バックアップ、冗長性(redundancy)、その他の対策を講じることは使用者の責任となります。このソ フトウェアもしくはハードウェアを危険が伴うアプリケーションで使用したことに起因して損害が発生して も、オラクル社およびその関連会社は一切の責任を負いかねます。

このソフトウェアまたはハードウェア、そしてドキュメントは、第三者のコンテンツ、製品、サービスへの アクセス、あるいはそれらに関する情報を提供することがあります。オラクル社およびその関連会社は、第 三者のコンテンツ、製品、サービスに関して一切の責任を負わず、いかなる保証もいたしません。オラクル 社およびその関連会社は、第三者のコンテンツ、製品、サービスへのアクセスまたは使用によって損失、費 用、あるいは損害が発生しても一切の責任を負いかねます。

> ORACLE ENTERPRISE PERFORMANCE